Национальная контактная точка «Здравоохранение» Рамочной программы ЕС «Горизонт 2020»

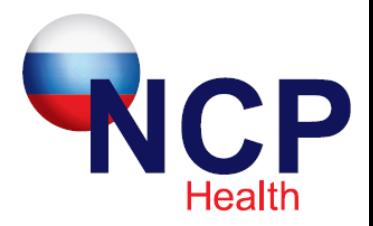

### **Пошаговая инструкция по регистрации российской организации в ЕС для подачи заявок в РП Горизонт 2020. Получение Индентификационного номера участника (PIC-Participant Identification Code) и назначение официального представителя организации (LEAR- Legal Entity Appointed Representative)**.

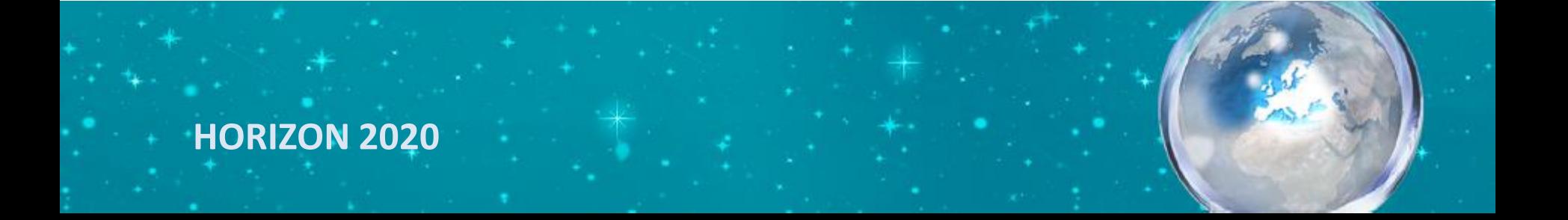

#### • **Что такое PIC?**

- 9-ти значный индентификационный номер участника (организации), подающего заявку в РП Горизонт 2020
- присваивается юридическому лицу **один раз**
- **Для чего необходимо получать PIC?** 
	- данный номер необходимо вносить в формы заявки Горизонт 2020, без него подача заявки **невозможна!**

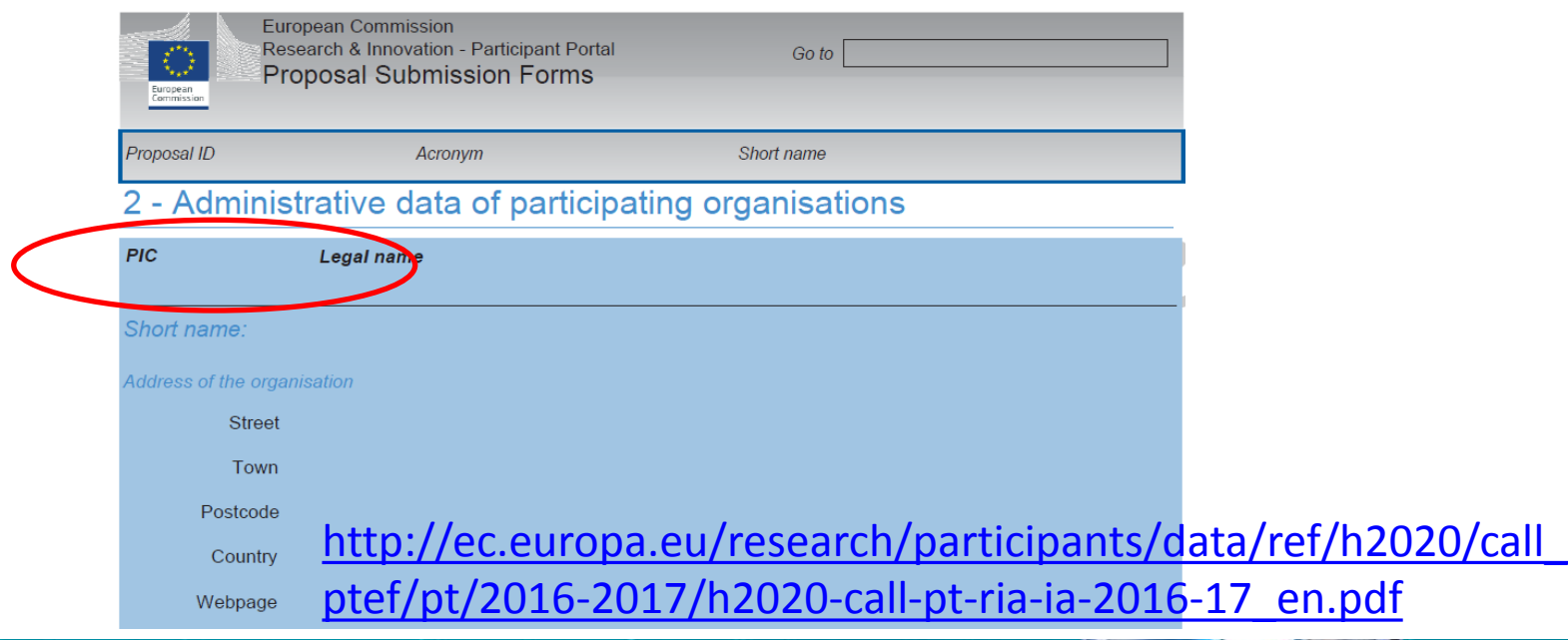

#### • **Как можно получить PIC?**

- Получить PIC возможно **независимо** от подачи заявки, в любое удобное время!
- Сначала надо проверить не была ли уже зарегистрирована организация
- Проверку можно осуществить на сайте: [http://ec.europa.eu/research/participants/portal/desktop/en/organisations/](http://ec.europa.eu/research/participants/portal/desktop/en/organisations/register_sec.html) register sec.html Для этого необходимо ввести страну и название организации

Find a registered organisation

You may enter a (complete or partial) organisation name (e.g. "Oxford" or "University of Oxford") and optionally select a country. You cannot search by country only. Organisation names are in English or in the national language.

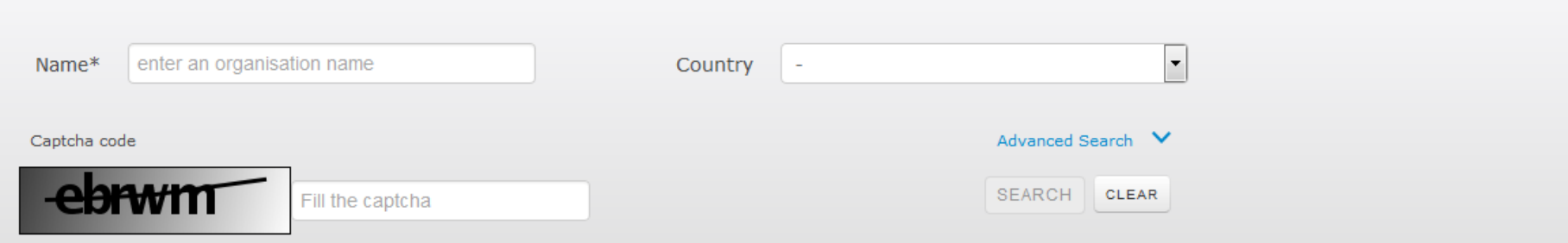

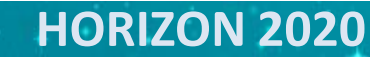

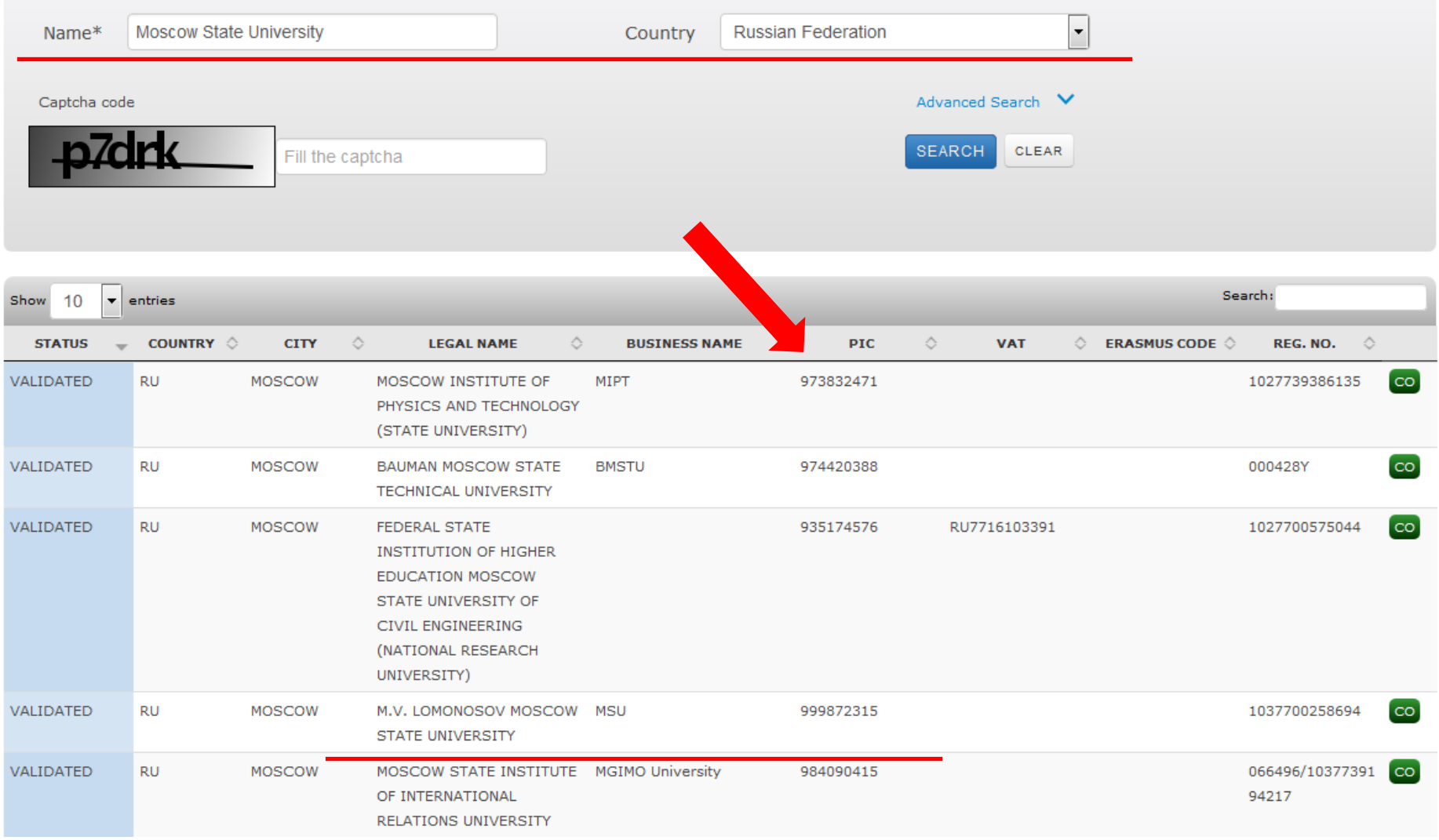

#### • **Как можно получить PIC?**

- Если организация не была зарегистрирована, то можно приступать к процессу регистрации
- **Шаг 1:** создать личный кабинет на сайте Еврокомиссии (ECAS- The European Commission's main authentication service)

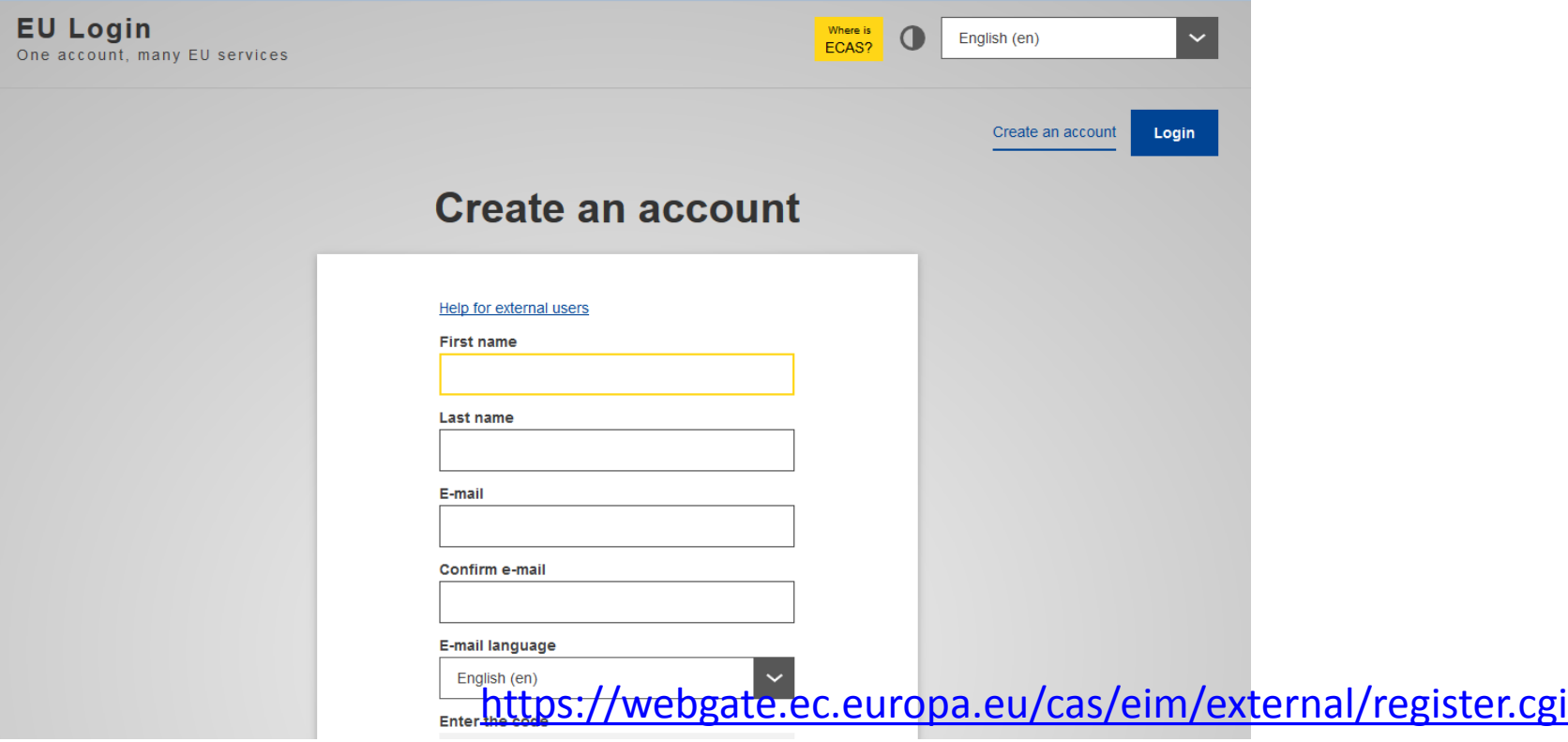

#### • **Как можно получить PIC?**

- **Шаг 2:** зайти на портал участника (Participant Portal) [http://ec.europa.eu/education/participants/portal/desktop/en/organisa](http://ec.europa.eu/education/participants/portal/desktop/en/organisations/register.html) [tions/register.html](http://ec.europa.eu/education/participants/portal/desktop/en/organisations/register.html)
- Ввести логин и пароль, полученные при регистрации на сайте Еврокомиссии (Шаг 1)
- В разделе «Организации» выбрать «Регистрация»
- Для регистрации Вам понадобятся официальное название организации на английском языке и ОГРН

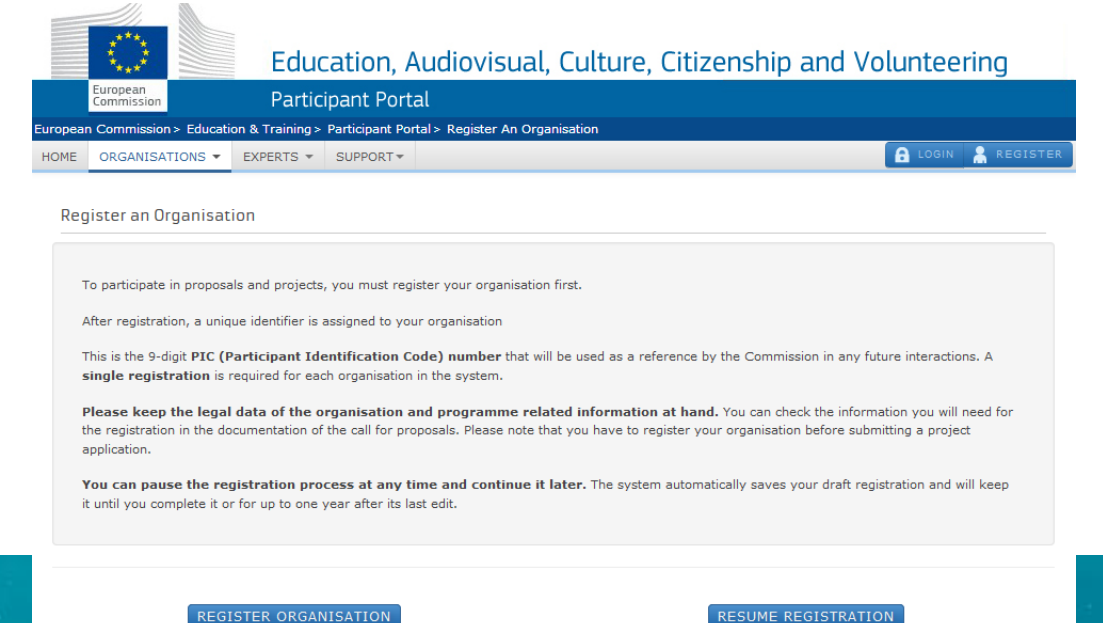

#### • **Как можно получить PIC?**

- **Шаг 3:** для завершения процесса регистрации организации необходимо подготовить, подписать, отсканировать и загрузить в систему два документа.
- Первый документ представляет собой анкету Вашей организации [http://ec.europa.eu/budget/library/contracts\\_grants/info\\_contracts/leg](http://ec.europa.eu/budget/library/contracts_grants/info_contracts/legal_entities/legEnt_public_en.pdf) al entities/legEnt public en.pdf
- Второй документ включает данные о банковском счете организации [http://ec.europa.eu/budget/library/contracts\\_grants/info\\_contracts/fin](http://ec.europa.eu/budget/library/contracts_grants/info_contracts/financial_id/fich_sign_ba_gb_en.pdf) ancial id/fich sign ba gb en.pdf

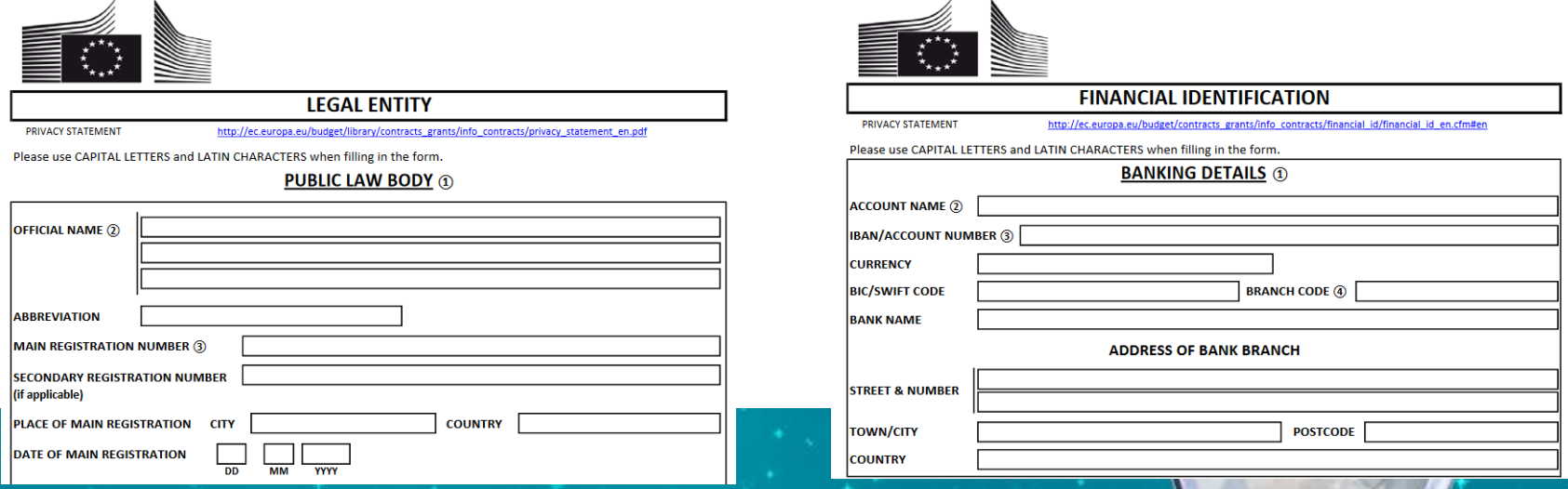

#### • **Как можно получить PIC?**

- **Шаг 4:** Успешно выполнив все предыдущие шаги, в конце регистрации Вы получаете 9-ти значный Идентификационный номер участника (PIC).
- Некоторое время потребуется для процесса валидации номера. В системе Вам придет сообщение от Сервиса по валидации. После предоставления и подтверждения всех необходимых данных и документов, значок о валидации появится в системе.
- Регистрацию организации может проводить любой сотрудник до назначения **Официального представителя организации (LEAR),** после его назначения вносить изменения в регистрационные данные и контактировать с Еврокомиссиией может только официальный представитель.

Подробнее о регистрации организации на сайте Еврокомиссии: [http://ec.europa.eu/research/participants/docs/h2020-funding](http://ec.europa.eu/research/participants/docs/h2020-funding-guide/grants/applying-for-funding/register-an-organisation/registration-of-organisation_en.htm)[guide/grants/applying-for-funding/register-an-organisation/registration-of](http://ec.europa.eu/research/participants/docs/h2020-funding-guide/grants/applying-for-funding/register-an-organisation/registration-of-organisation_en.htm)[organisation\\_en.htm](http://ec.europa.eu/research/participants/docs/h2020-funding-guide/grants/applying-for-funding/register-an-organisation/registration-of-organisation_en.htm)

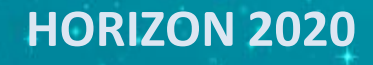

# **LEAR- Legal Entity Appointed Representative**

#### • **Что такое LEAR?**

- это официальный представитель организации и главное контактное лицо с представителями Еврокомиссии
- **Для чего необходимо назначать LEAR?**
	- Для внесения изменений в реквизиты организации, правовые и финансовые данные необходимо получить авторизованный доступ. Такой доступ выдается на организацию один раз, путем назначения представителя от организации.

# **LEAR- Legal Entity Appointed Representative**

### • **Как можно назначить LEAR?**

– После регистрации организации в разделе «Мои организации» необходимо выбрать «Изменить данные (Modify Organisations)»

My organisations

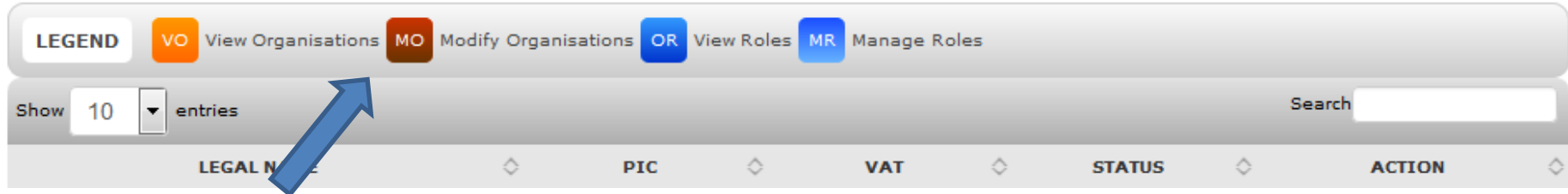

- В разделе заполняются данные на ответственного представителя и три документа (сопроводительное письмо, письмо о назначении ответственного представителя и согласие с правилами)
- Система автоматически по адресу электронной почты проверяет наличие у ответственного представителя личного кабинета на сайте Еврокомиссии (<https://webgate.ec.europa.eu/cas/eim/external/register.cgi>)

# **LEAR- Legal Entity Appointed Representative**

### • **Как можно назначить LEAR?**

- После заполнения документов их необходимо подписать, поставить печати, приложить копию паспорта и справку, подтверждающую работу в организации и отправить по почте по адресу:
- European Commission Research Executive Agency Participant Validation and Support Unit (REA.C3) COV2 13/132 B-1049 Brussels Belgium
- После получения документов и их одобрения Еврокомиссия высылает официальному представителю по почте PIN код. Для ускорения процесса, Вы можете указать в письме о назначении официального представителя номер мобильного телефона, в этом случае PIN код будет выслан сразу при помощи СМС.

**HORIZON 2020** Подробнее о назначении официального представителя организации на сайте Еврокомиссии: [http://ec.europa.eu/research/participants/docs/h2020](http://ec.europa.eu/research/participants/docs/h2020-funding-guide/grants/applying-for-funding/register-an-organisation/lear-appointment_en.htm) [funding-guide/grants/applying-for-funding/register-an-organisation/lear](http://ec.europa.eu/research/participants/docs/h2020-funding-guide/grants/applying-for-funding/register-an-organisation/lear-appointment_en.htm)[appointment\\_en.htm](http://ec.europa.eu/research/participants/docs/h2020-funding-guide/grants/applying-for-funding/register-an-organisation/lear-appointment_en.htm)

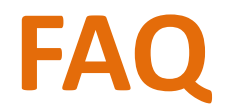

- **Наша организация зарегистрирована, но мы не знаем, кто является официальным представителем нашей организации, как узнать эту информацию?**
	- Используя сервис поиска PIC организации, введите название организации и страны

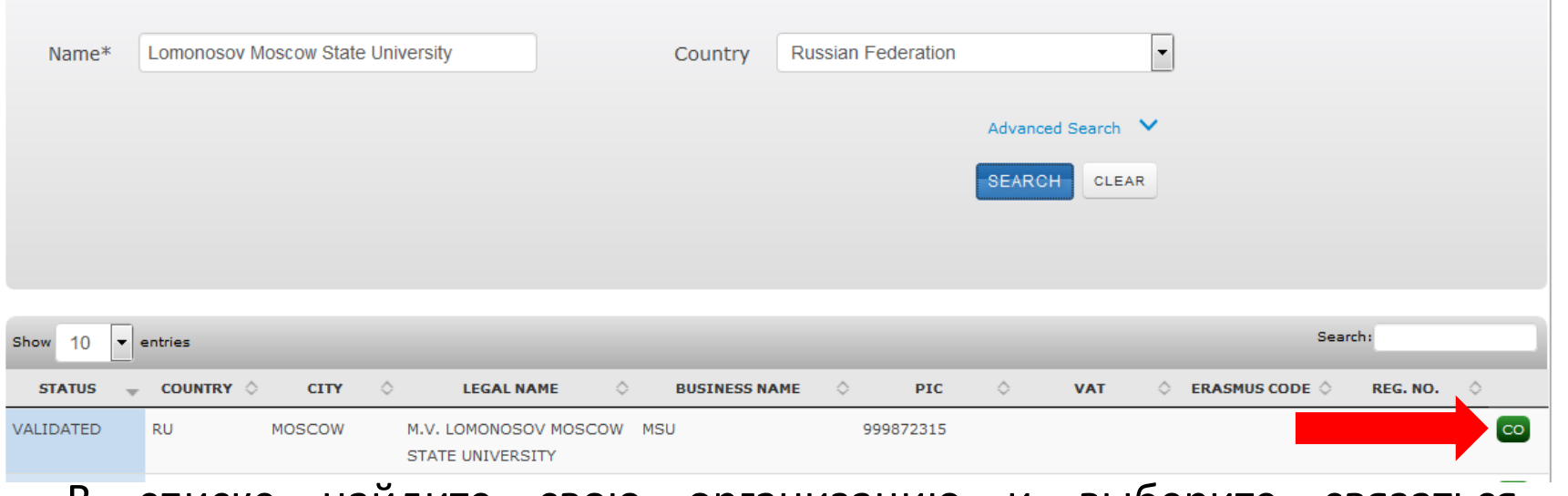

– В списке найдите свою организацию и выберите связаться с организацией. С помощью появившейся электронной формой, Вы сможете связаться с официальным представителем Вашей организации.

**По всем вопросам, касающимся регистрации организации и назначении официального представителя организации Вы можете обратиться в НКТ Здравоохранение**

#### **НКТ Здравоохранение**

Медицинский центр МГУ имени М.В. Ломоносова **Website**: [www.h2020-health.ru](http://www.fp7-health.ru/)  **E-mail**: [mail@fp7-health.ru](mailto:mail@fp7-health.ru)

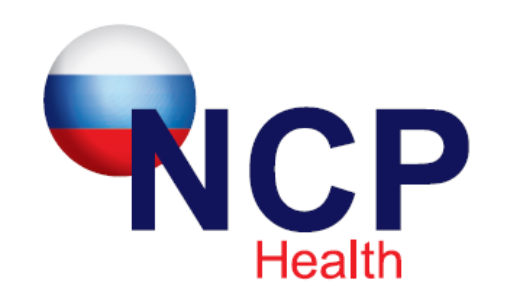

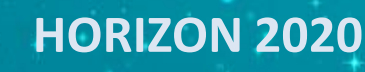